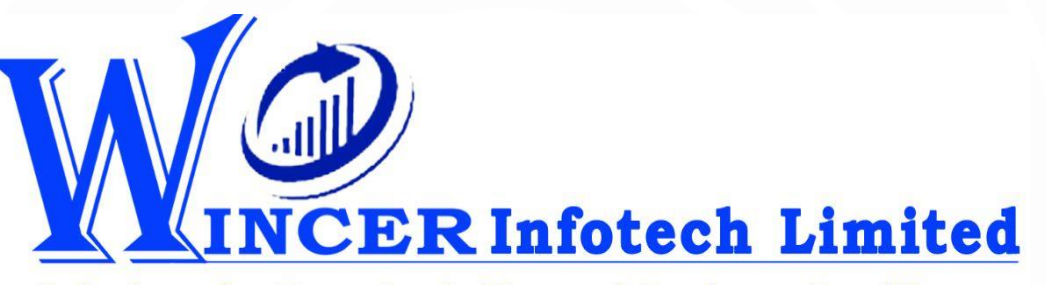

**Solutions for Data AnalyTIcs and Business Intelligence** 

### OVERVIEW OF KEY FEATURES OF E2TALLY-SOFT: IMPORT DATA FROM MS EXCEL TO TALLY

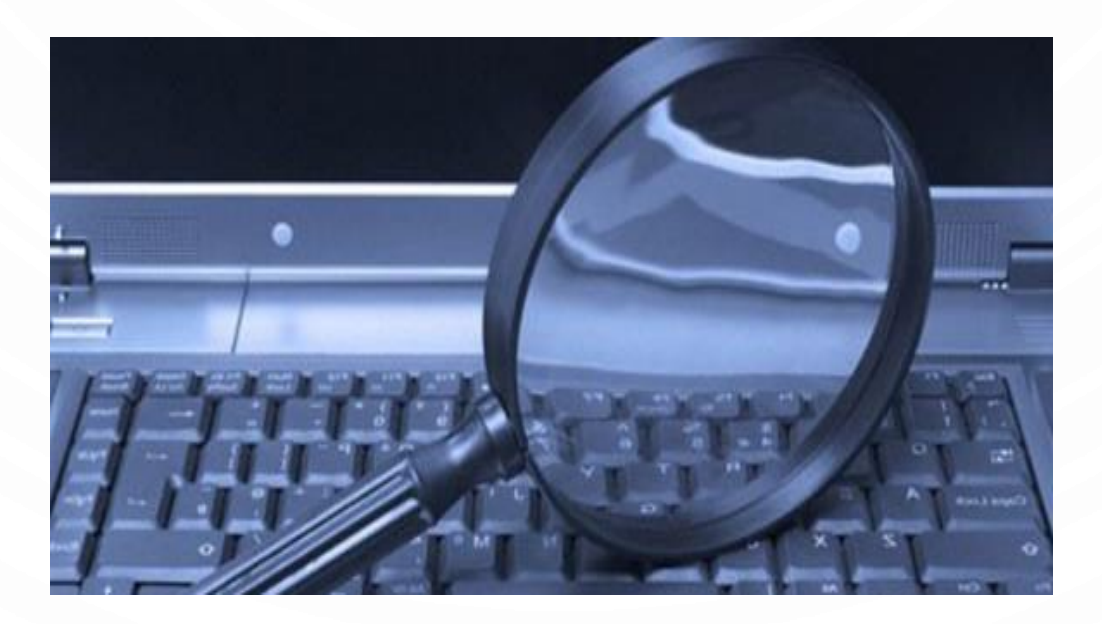

With our Innovative Software Solutions, We Empowers CAs & CXOs to Harness:

Power of Technology to Provide Value Addition through IT-Enabled Service offerings.

Subject **Matter** Expertise and **Domain** Knowledge to Provide Existing and Innovative Services.

Professional Potential to Provide Value Addition as Knowledge Workers and be more Effective and Productive.

Revolutionize Assurance, **Compliance** and Consulting Services by Providing Powerful Tools & Techniques for Performing Data Analytics, BI and AI.

**Problem Statements:**

**1. Creating Masters & Data Entry in Tally requires time & expertise.**

**Is there faster and easier way for creating masters and entering transactions in Tally?**

**2. Data exported from Tally to Excel is not properly formatted to facilitate analysis** 

**Is it possible to export masters, transactions and reports from Tally in structured format for easy analysis?**

# **WHAT IS E2TALLY-SOFT?**

One Stop Solution (Add in Software to MS Excel)

For Importing Data of Masters and Transactions of Accounting, Inventory and Cost Centres

From MS Excel **Worksheets** To Tally in a few clicks.

4

## **E2TALLY-SOFT: KEY QUESTIONS & ANSWERS**

- **WHY?** • **Supplements Powerful Features of Tally with Simplicity of MS Excel. Import to/from Tally Thousands of Transactions in a few minutes.** WHO? • **Any User of Tally Software** • **Accounting, Business Owners, Assurance Professionals,… HOW**? • **Select Module/Function from E2Tally-Soft and Import Masters and Vouchers from Excel Worksheet into Tally in a few clicks.** 
	- **Import to and from Tally, specific or all related information in a structured format for further and detailed analysis in MS Excel.**

**WHEN?**

## **E2TALLY-SOFT: 7 KEY FEATURES**

1. Automate Import in bulk / Input single entries from Excel to Tally using standard templates.

2. Import Masters/Vouchers of Accounting, Inventory & Cost Centre from Excel Worksheets to Tally.

6

3. Export Masters/Vouchers/Reports from Tally to Excel in structured format for Analysis.

4. Automate Documentation and logs activities performed for future reference.

5. Generate specific Company Info, Statistics & Index Worksheets for documentation.

6. Validate Patterns of PAN, TAN, GSTIN & other standard formats.

7. Export Trial Balance (as specified) including Consolidating TB of Multiple Companies.

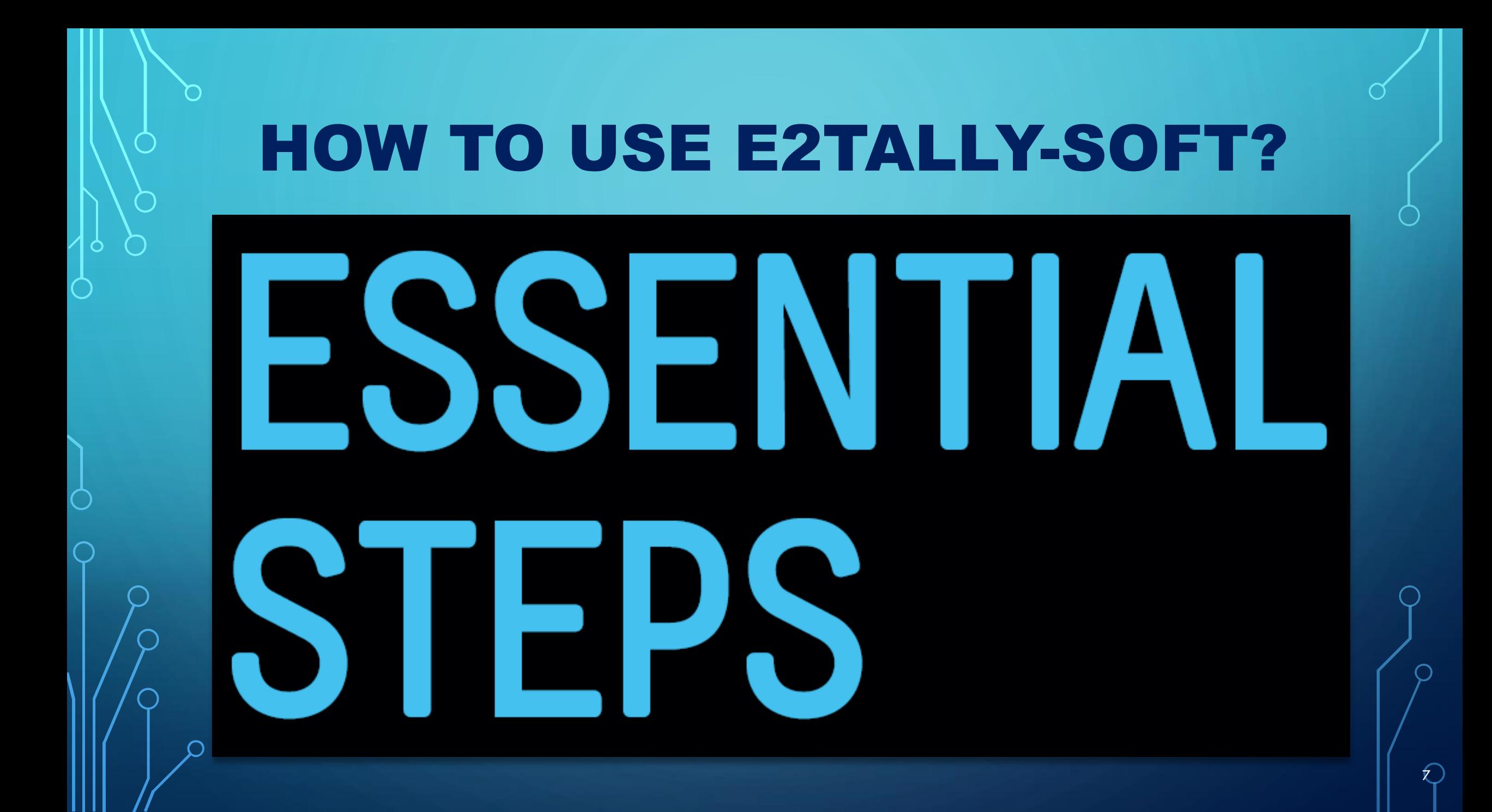

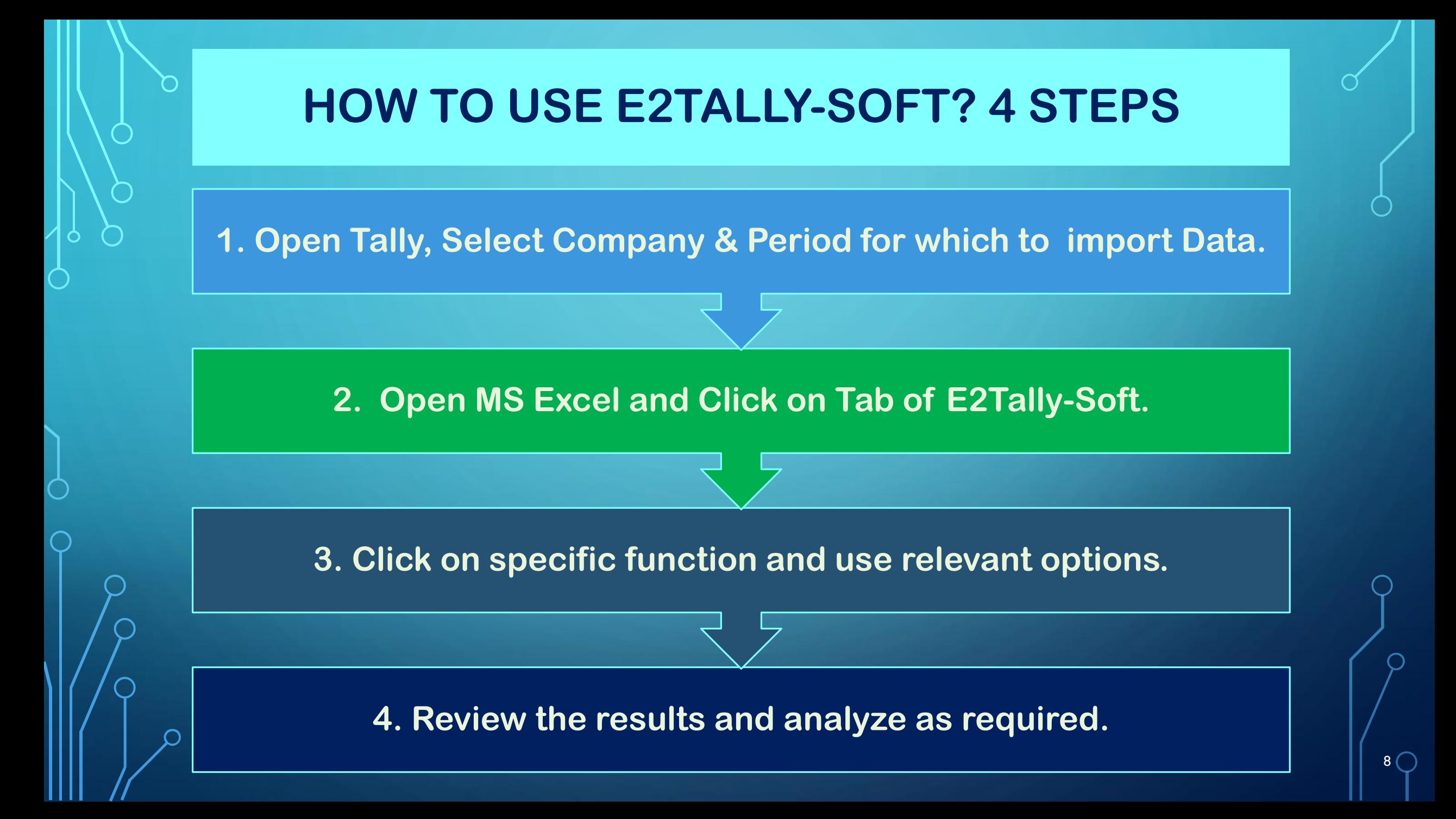

# E2TALLY-SOFT: PANELS & MENUS

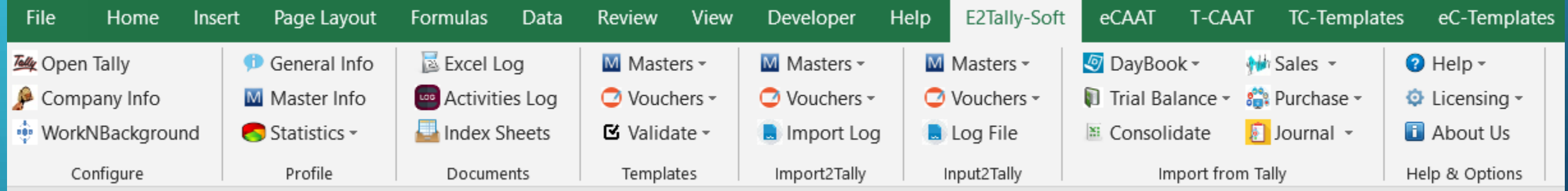

9

**Please read the guidelines provided in templates** 

# E2TALLY-SOFT: PANELS, MENUS & FUNCTIONS

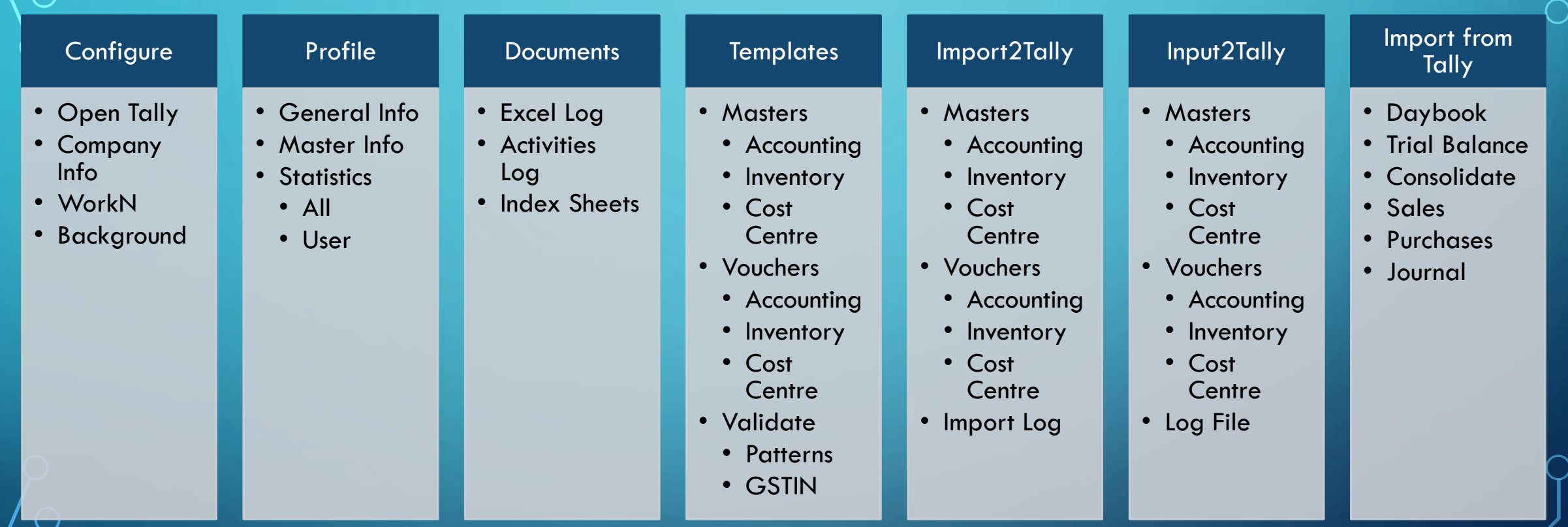

10

## **CONFIGURE, PROFILE & DOCUMENTS**

 $\beta$ 

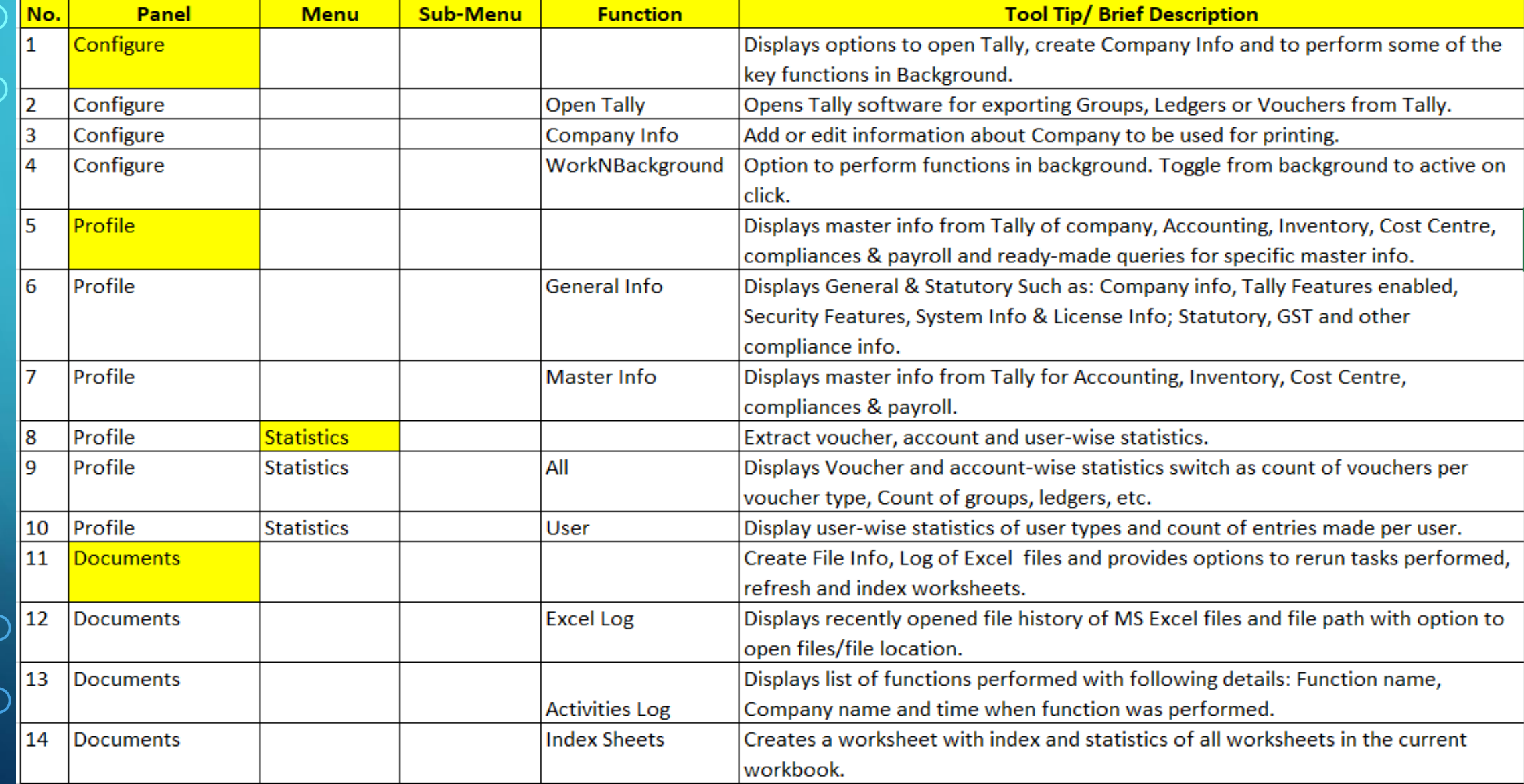

## TEMPLATES: MASTERS-A, I & C

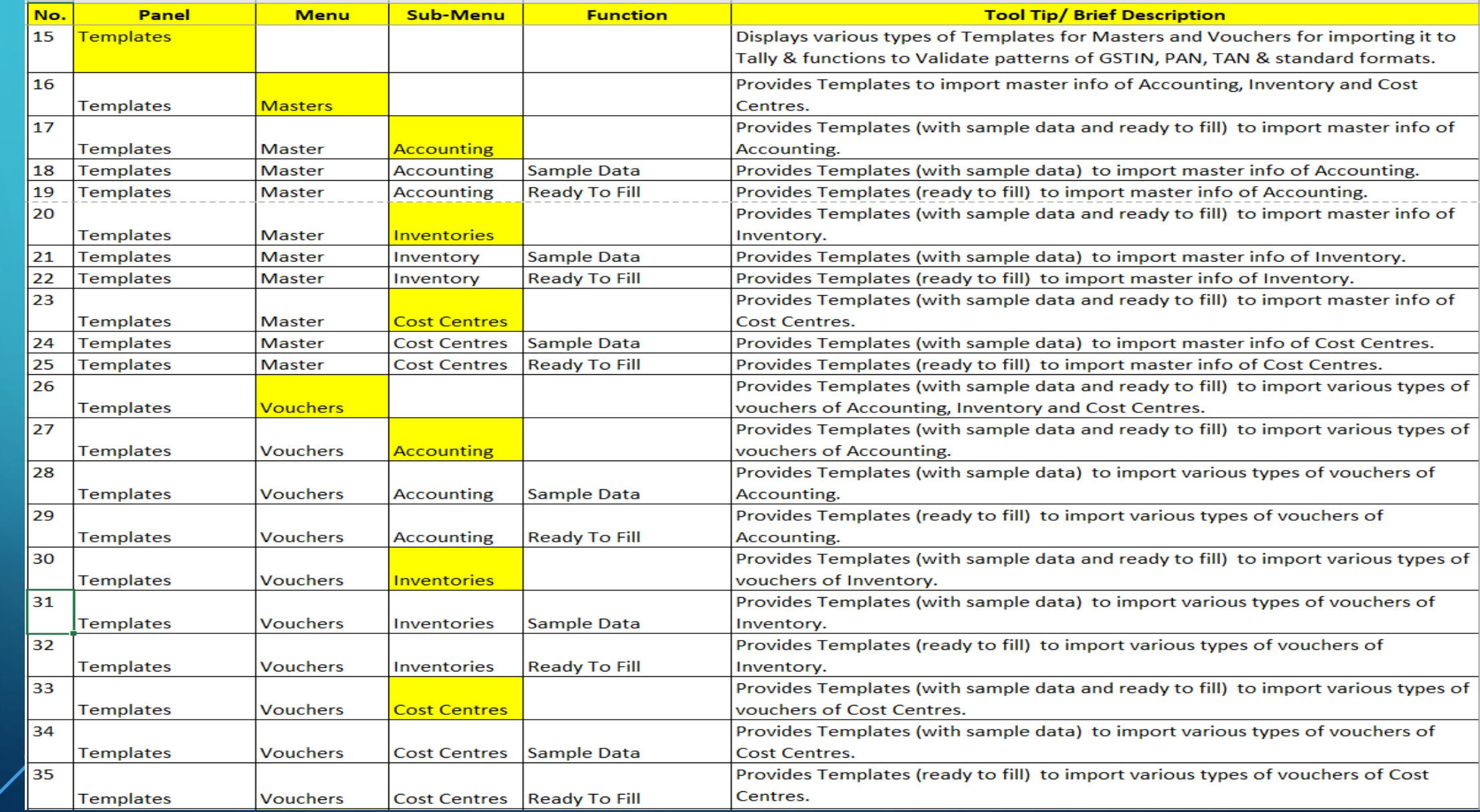

## **VALIDATE - PATTERNS & GSTIN**

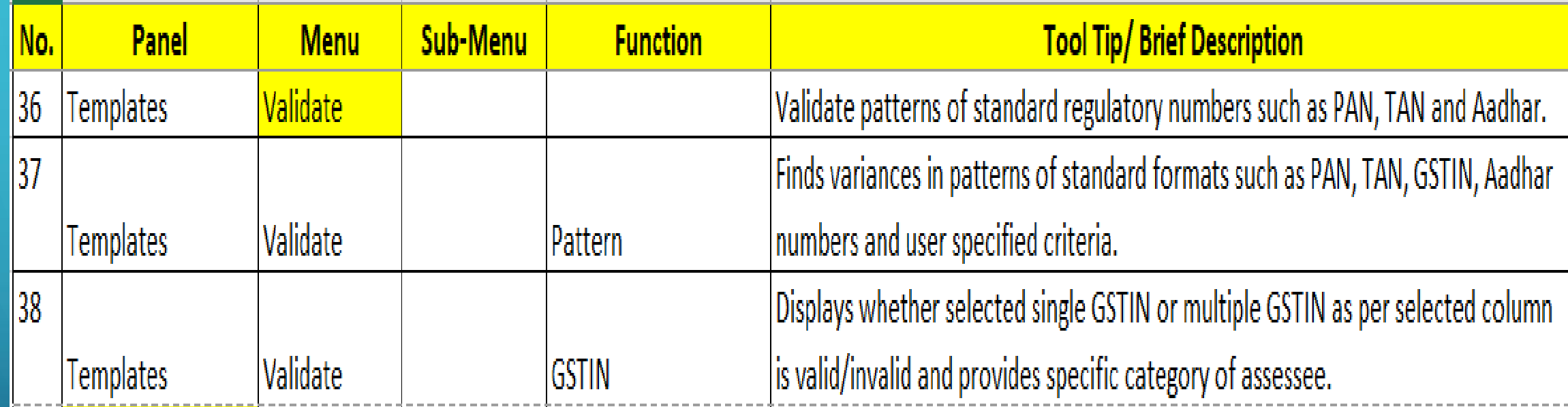

 $\subset$ 

## IMPORT2TALLY: MASTERS - A, I & C

n

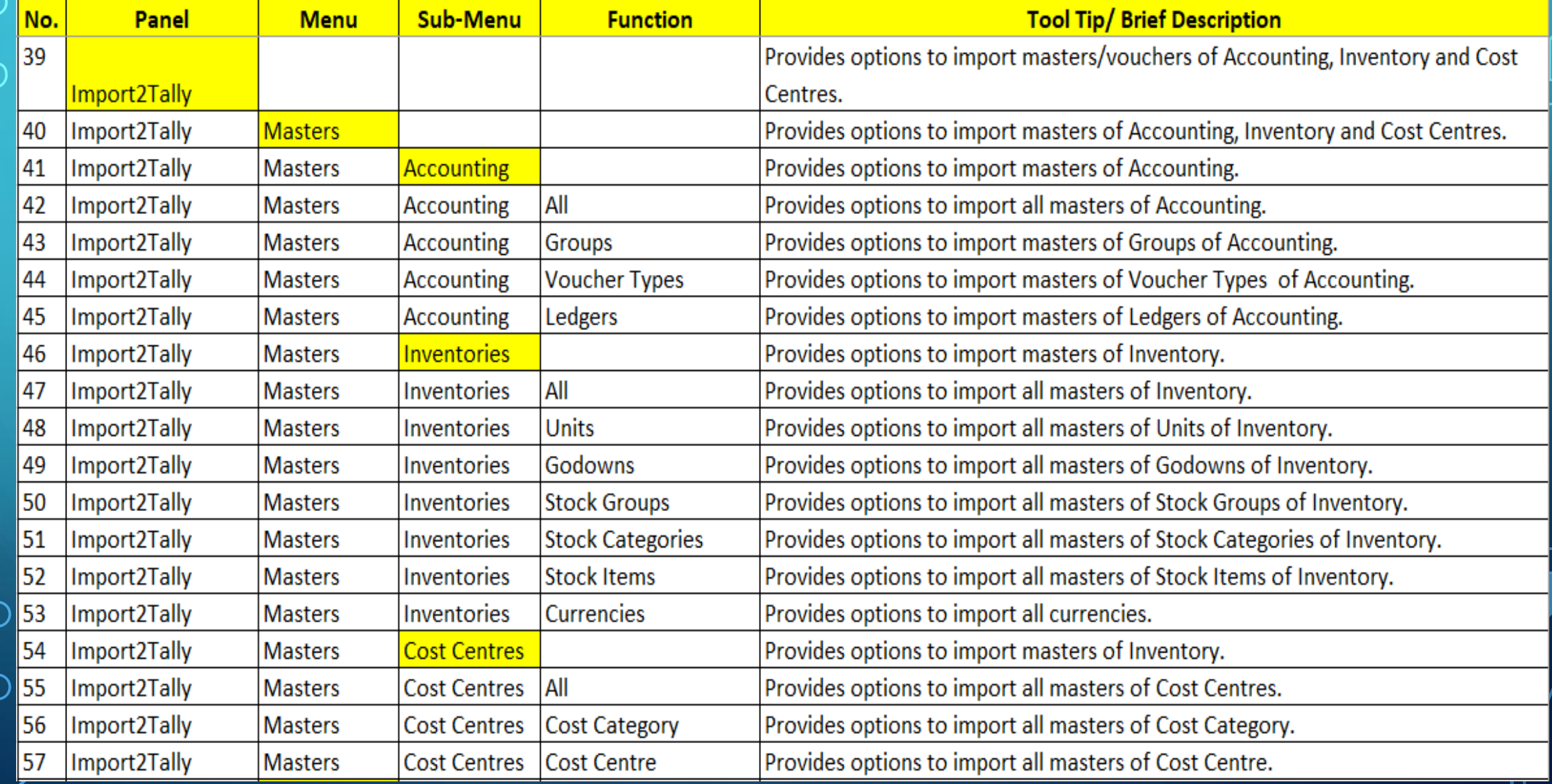

## IMPORT2TALLY: VOUCHERS - A, I & C

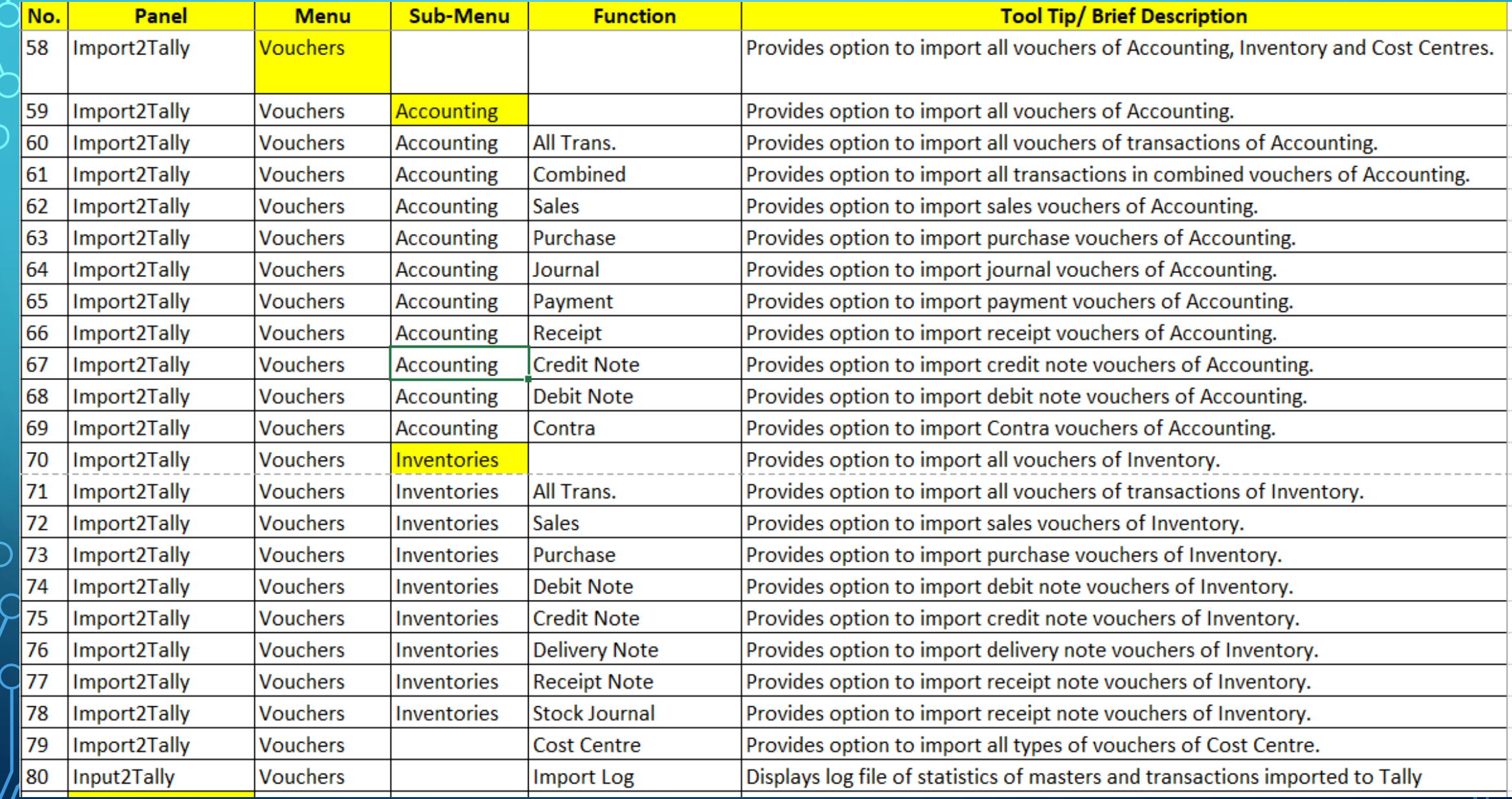

## **INPUT2TALLY: MASTERS & VOUCHERS**

 $\overline{C}$ 

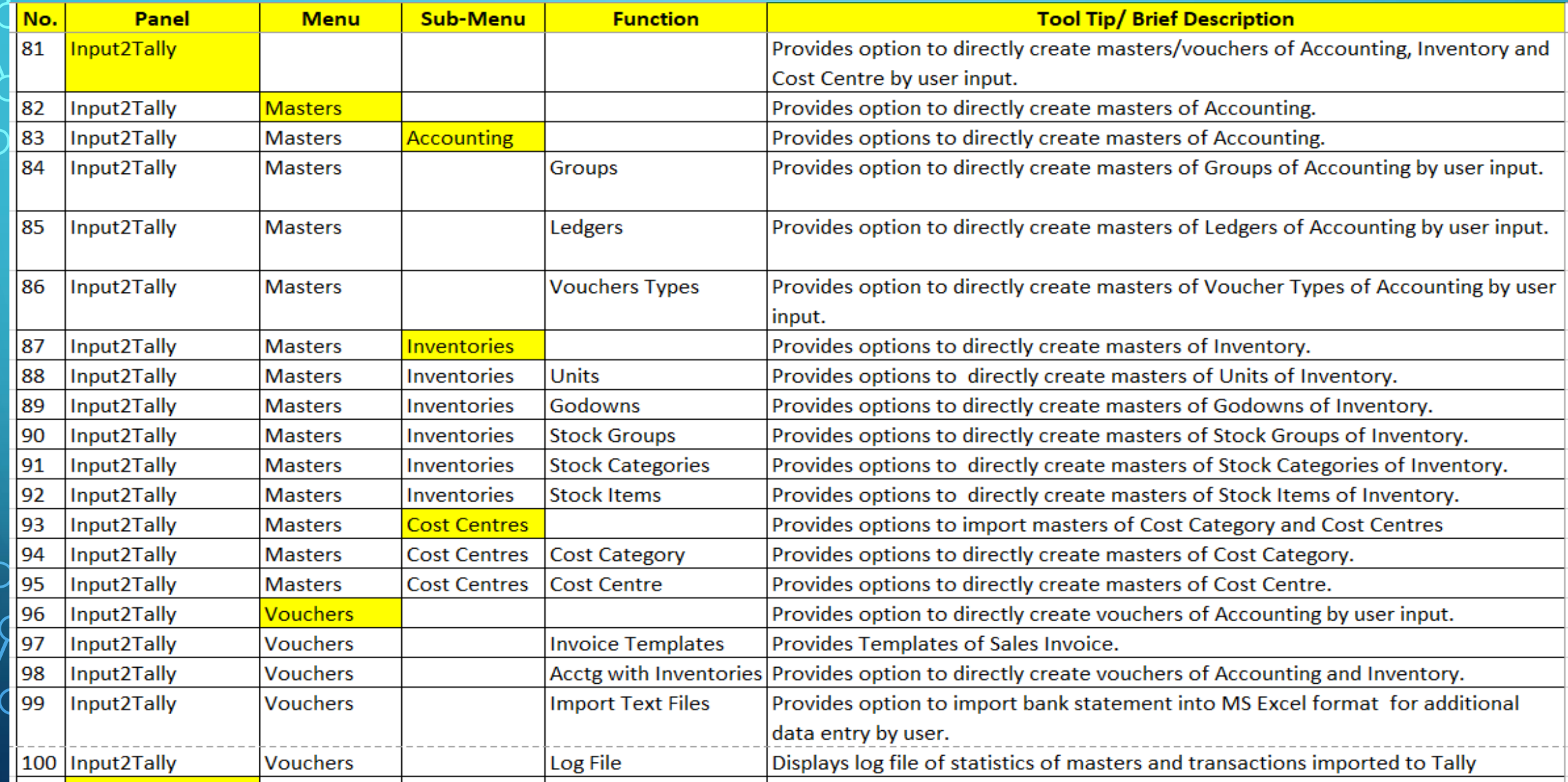

## **INPUT FROM TALLY: DB & TB**

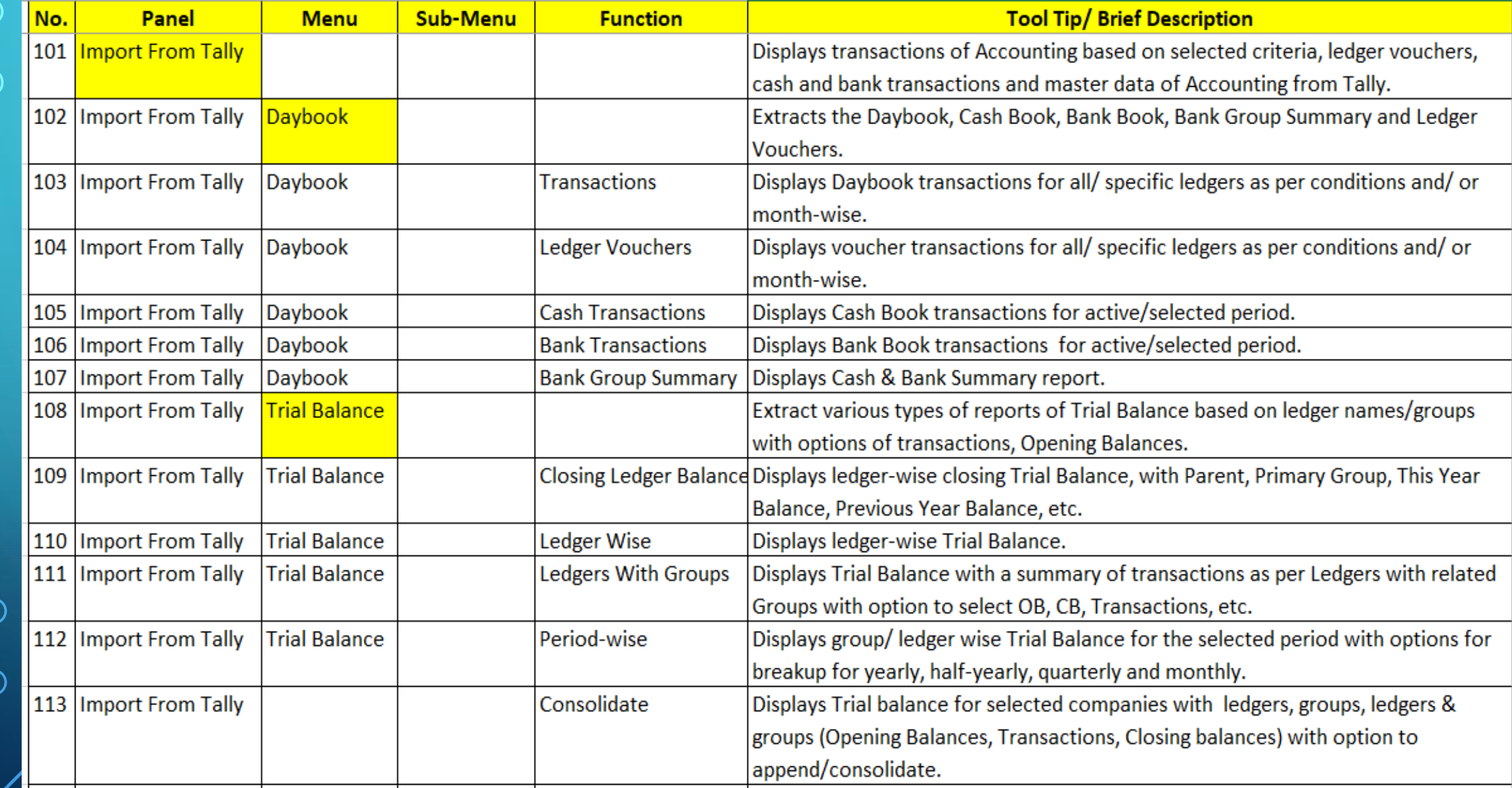

## **INPUT FROM TALLY: SALES, PURCHASE & JOURNAL**

 $\sigma$ 

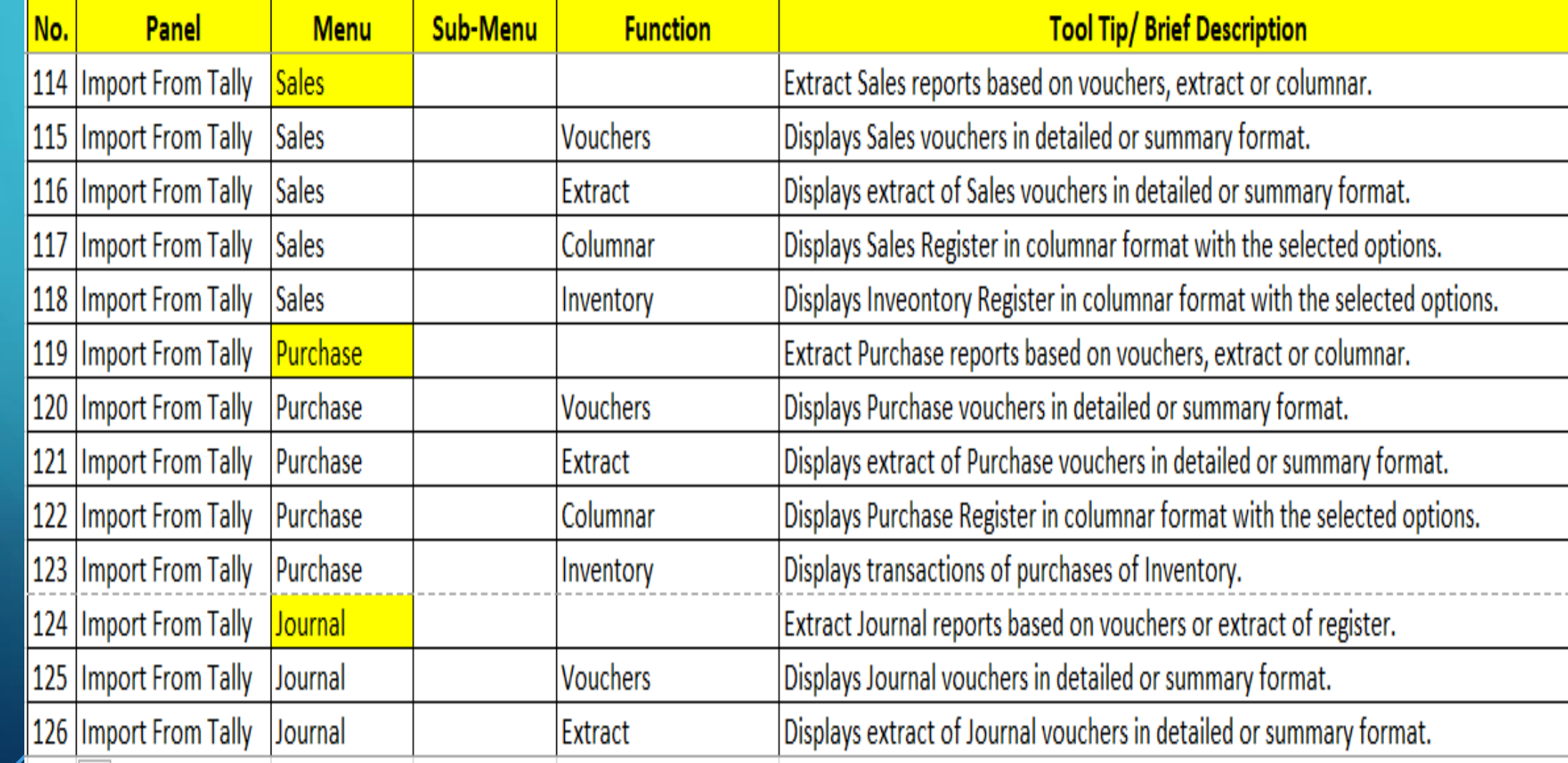

### **IMPORTING MASTERS AND VOUCHERS FROM EXCEL TO TALLY** (ACCOUNTING, INVENTORY & COST CENTRES)

**Please read the guidelines provided in templates** 

19

#### **IMPORT MASTERS AND VOUCHERS - ACCOUNTING FROM EXCEL TO TALLY USING E2TALLY-SOFT IN 7 STEPS?**

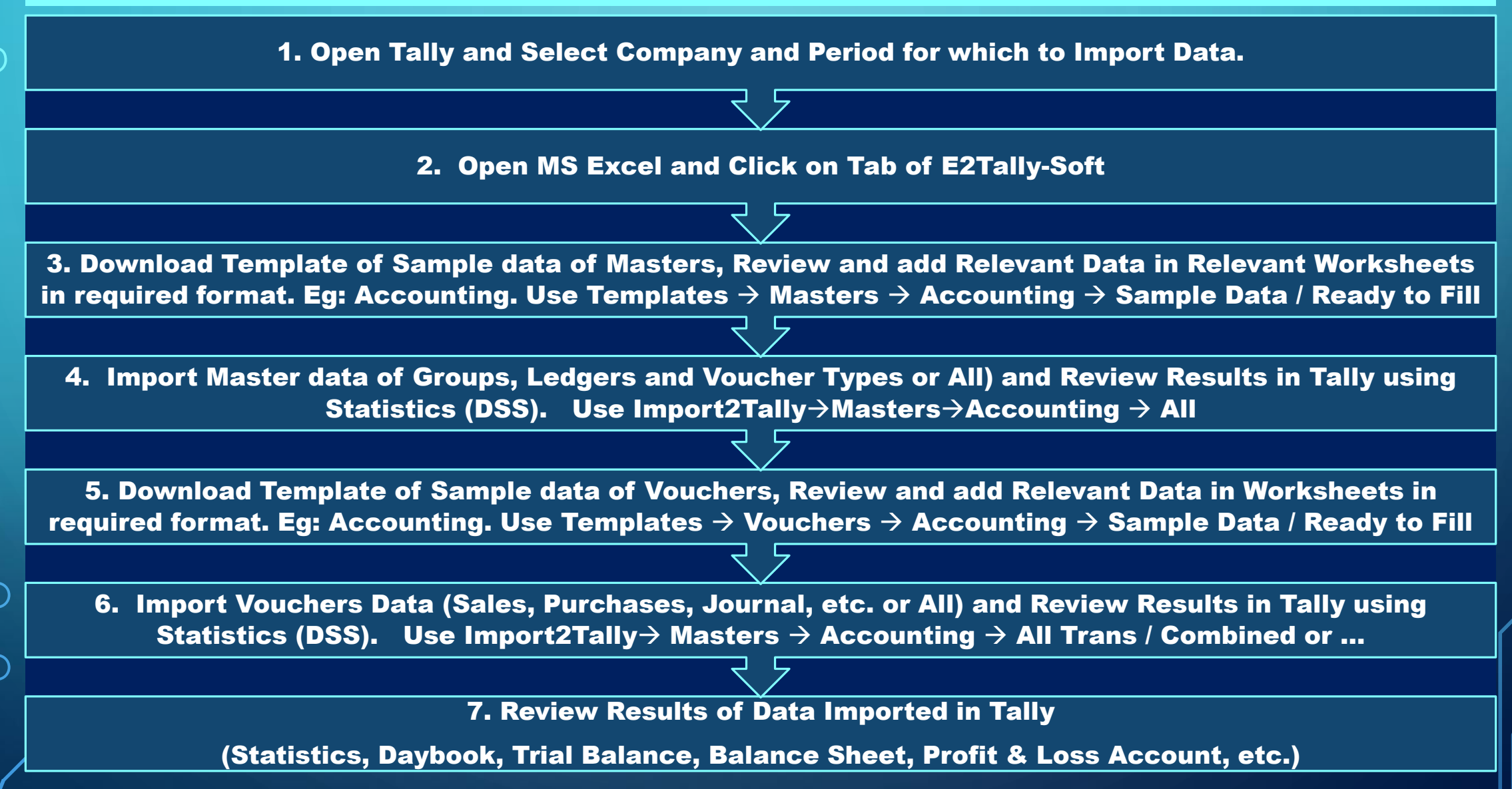

 $20\degree$ 

### **STEP 1: OPEN TALLY, SELECT COMPANY & PERIOD**

## 1. Open Tally, Select Company and Period for which to import data.

### **STEP 2: OPEN MS EXCEL AND CLICK ON E2TALLY-SOFT**

## 2. Open MS Excel and Click on Tab of E2Tally-Soft

### **STEP 3: REVIEW & PREPARE DATA OF MASTERS**

Masters  $\overline{\phantom{a}}$ 

 $\Box$  Vouchers  $\sim$ 

 $\mathbf{C}$  Validate  $\mathbf{\cdot}$ 

**Templates** 

3. Download Template of Sample data of Masters, Review and add Relevant Data in Relevant Worksheets in required format. Eg: Accounting. Use Templates  $\rightarrow$  Masters  $\rightarrow$ 

Accounting  $\rightarrow$  Sample Data / Ready to Fill

## IMPORT2TALLY: MASTERS & VOUCHERS

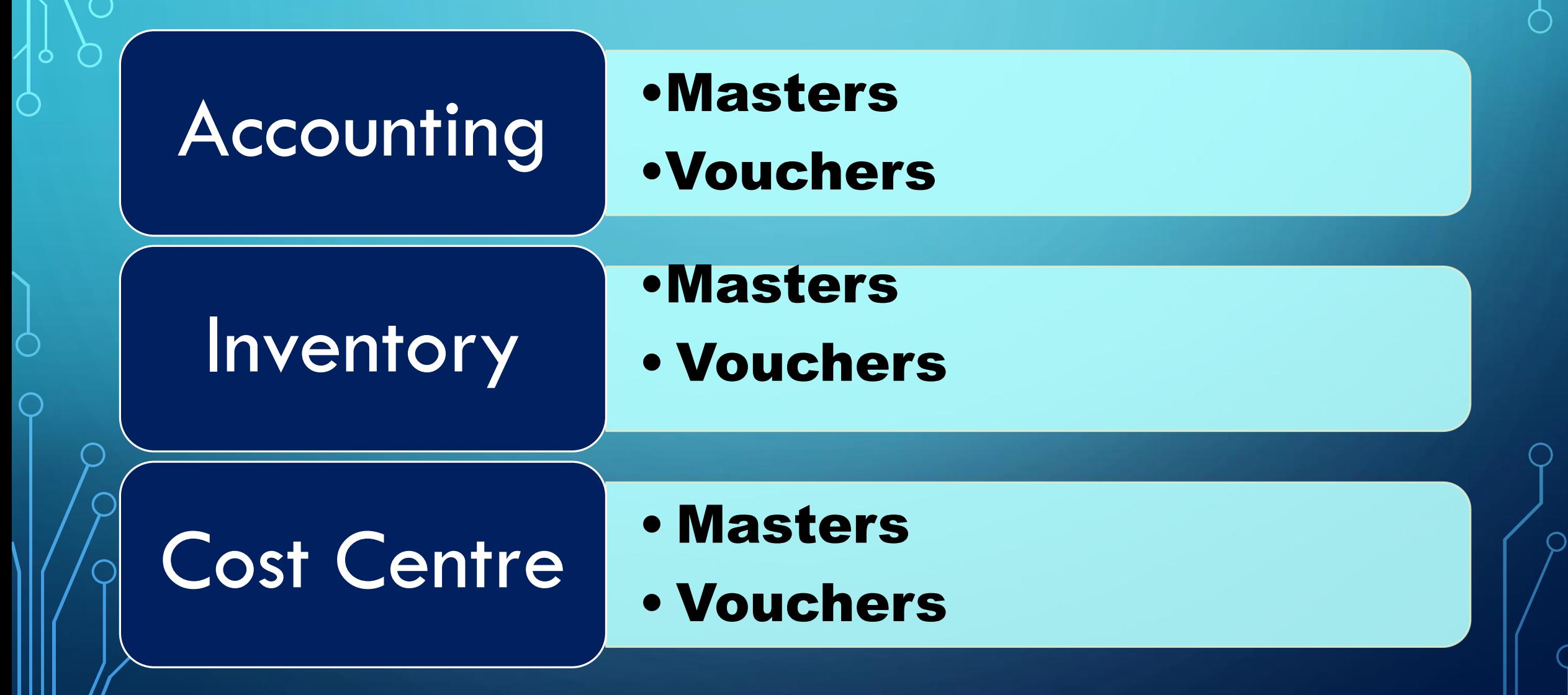

## IMPORT2TALLY: SELECT MASTERS TO IMPORT

### **Accounting**

- All
- Groups
- Ledgers
- Voucher Types
- Inventory
- All
- Units
- Godowns
- Stock:
	- Groups,
	- Items
	- Categories
- Currencies
- Cost Centre
- All
- Cost **Category**
- Cost Centre

### **STEP 4: IMPORT MASTER DATA & CONFIRM**

Masters

 $\Box$  Vouchers -

Import2Ta

4. Import Master data of Groups, Ledgers and Voucher Types or All) and Review Results in Tally using Statistics (DSS).

**A** Import Log Use Import2Tally→Masters→Accounting  $\rightarrow$  All

### **STEP 5: REVIEW & PREPARE DATA OF VOUCHERS**

Vouchers  $\blacksquare$  Validate

**Templates** 

5. Download Template of Sample data of Vouchers, Review and add Relevant Data in Worksheets in required format. Eg: Accounting.

Use Templates  $\rightarrow$  Vouchers  $\rightarrow$  Accounting  $\rightarrow$ Sample Data / Ready to Fill

## IMPORT2TALLY: SELECT VOUCHERS TO IMPORT

#### Accounting

- All Trans.
- Combined
- Sales
- Purchase
- Journal
- Payment
- Receipt
- Credit Note
- Debit Note
- Contra

#### **Inventory**

- All Trans.
- Sales
- Purchase
- Debit Note
- Credit Note
- Delivery Note
- Receipt Note
- Stock Journal

#### Cost Centre

• All Transactions in one worksheet in required format

### **STEP 6: IMPORT VOUCHERS DATA & CONFIRM**

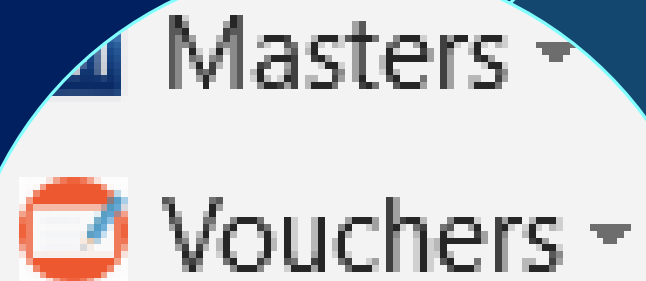

las)

Import Log

**Import2Tally** 

6. Import Vouchers Data (Sales, Purchases, Journal, etc. or All) and Review Results in Tally using Statistics (DSS).

Use Import2Tally→ Masters → Accounting  $\rightarrow$  All Trans / Combined or ...

### **7. REVIEW RESULTS OF DATA IMPORTED IN TALLY**

#### **Accounts Info** Inventory Info.

#### **Transactions**

**Accounting Vouchers InvenTory Vouchers OrdEr Vouchers** 

#### **Utilities**

ImpOrt Data **BaNking** 

#### **Reports**

**Balance Sheet** Profit & Loss A/c **Stock Summary Ratio Analysis** 

**Nisplay** 

7. Review Results of Data Imported in Tally

i. (Statistics, Daybook, Trial Balance, Balance Sheet, Profit & Loss Account, etc.

ii. Check Import Log for masters and vouchers imported and errors (if any)

#### **IMPORT MASTERS AND VOUCHERS - INVENTORY FROM EXCEL TO TALLY USING E2TALLY-SOFT IN 7 STEPS?**

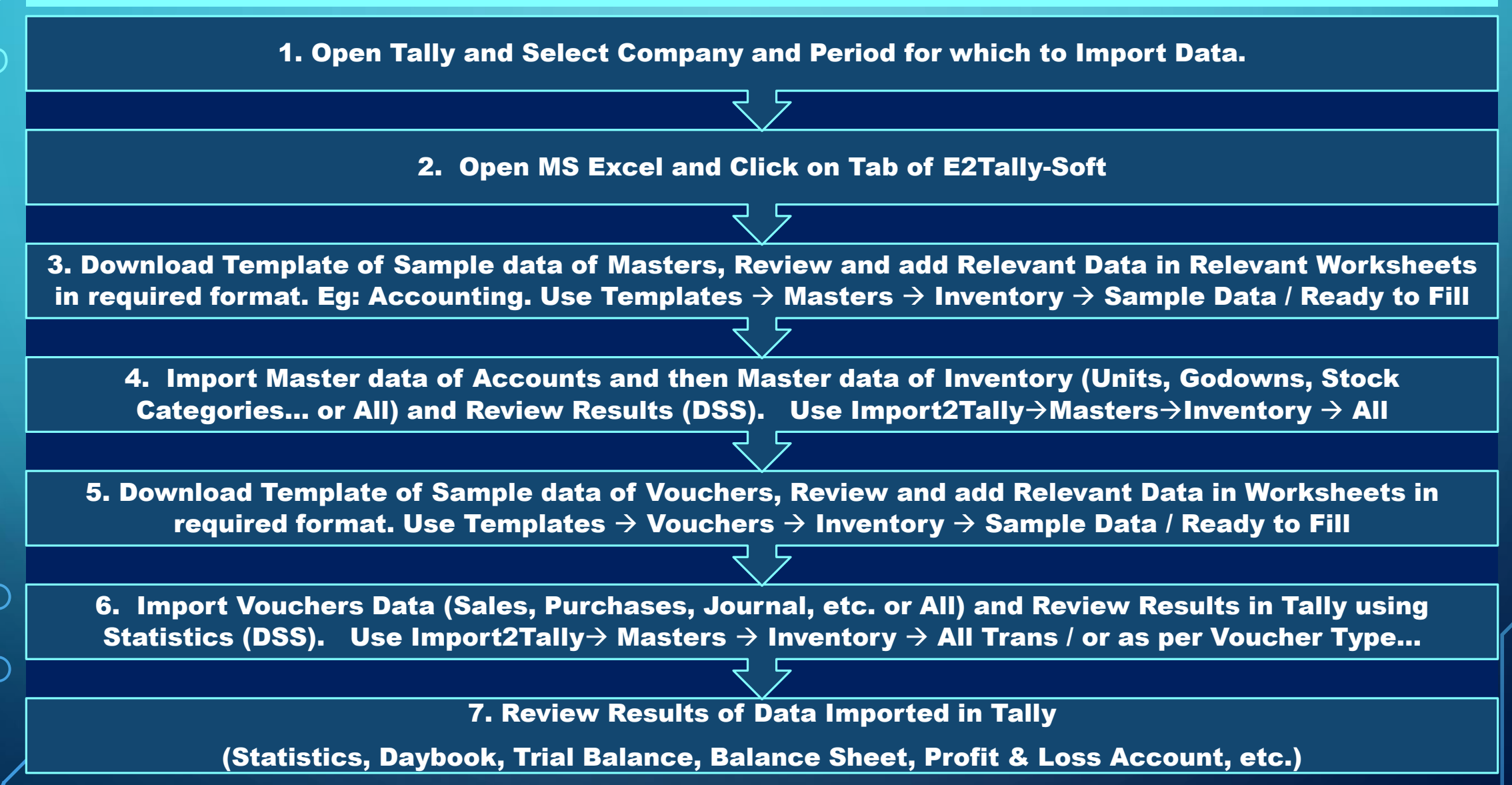

## **WHAT DOES THIS ALL MEAN TO YOU?**

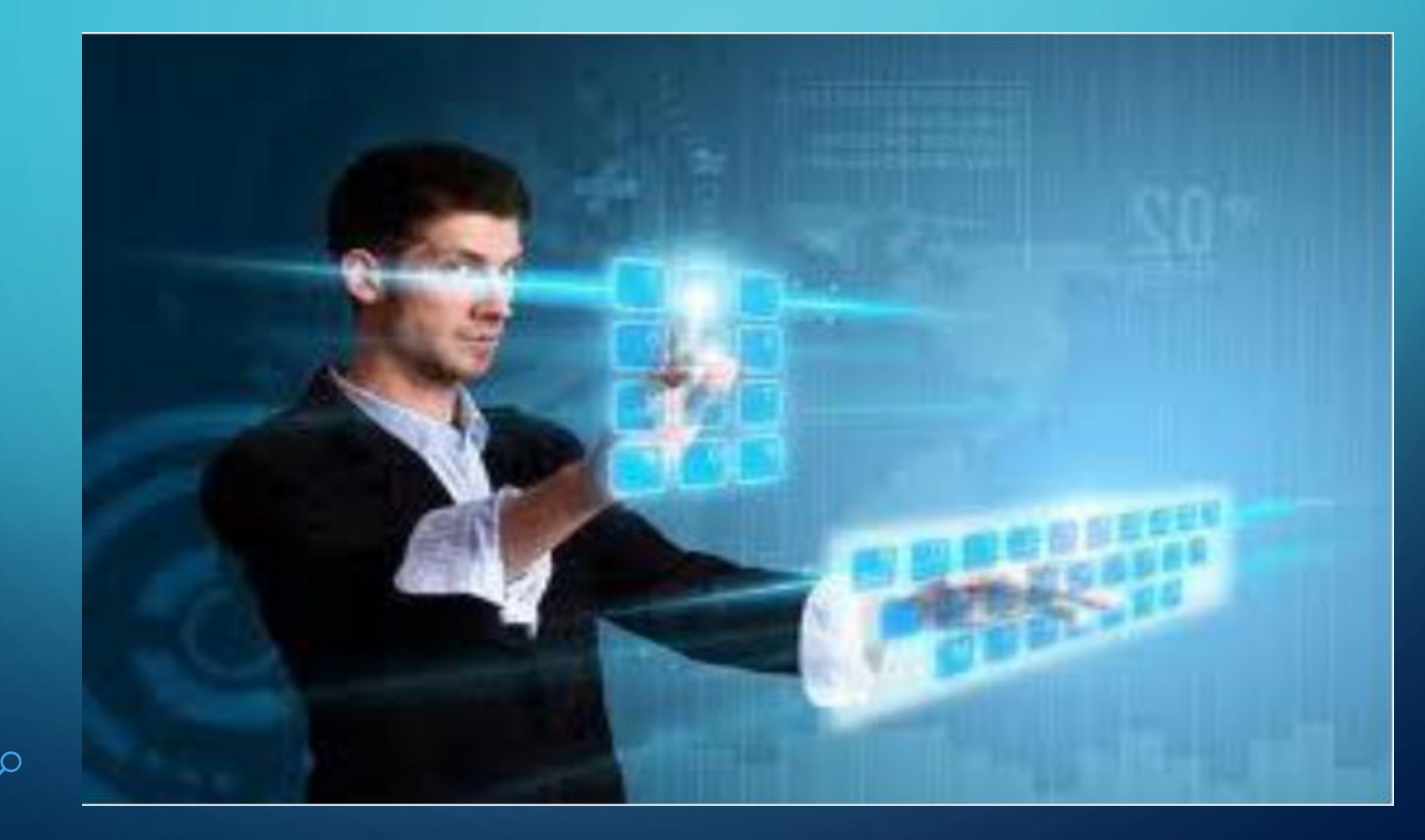

## **E2TALLY-SOFT: WHY?**

nted

finance ate the  $aw.$  $\epsilon$ to ton  $\frac{1}{2}$ 

the public state for :iary ND ASSEM-

Automated Solution

judich

that

personal

invest

era

 $nce$ 

ash

for Importing Data to/ from MS Excel to Tally

#### In a Few Clicks

To Update / Perform further Analysis

 $59 + i$ 

cal<sup>33</sup>

Please read the guidelines provided in templates

## A TOOL IS ONLY A "TOOL" UNLESS .....

 $W_{\mathcal{E}}$ 

md

**ZSI** 

and

nomical

nted as

ate finance the  $y$  law, ion to  $\mathbf{S}$ orities,

mall be known TE OF Th  $\mathbf{d}$ 

joveri

eration

 $nce$ 

:ash,

le judici

that

personal

inves

igs. exity *systems* 

che publi the heads

COuntabil.

Taw

tiary ND ASSEM-

dul

state

the public

for

that ressa

interr

cited

 $34$ 

 $\alpha$ 

# DO MORE IN LESS TIME USING E2TALLY-SOFT

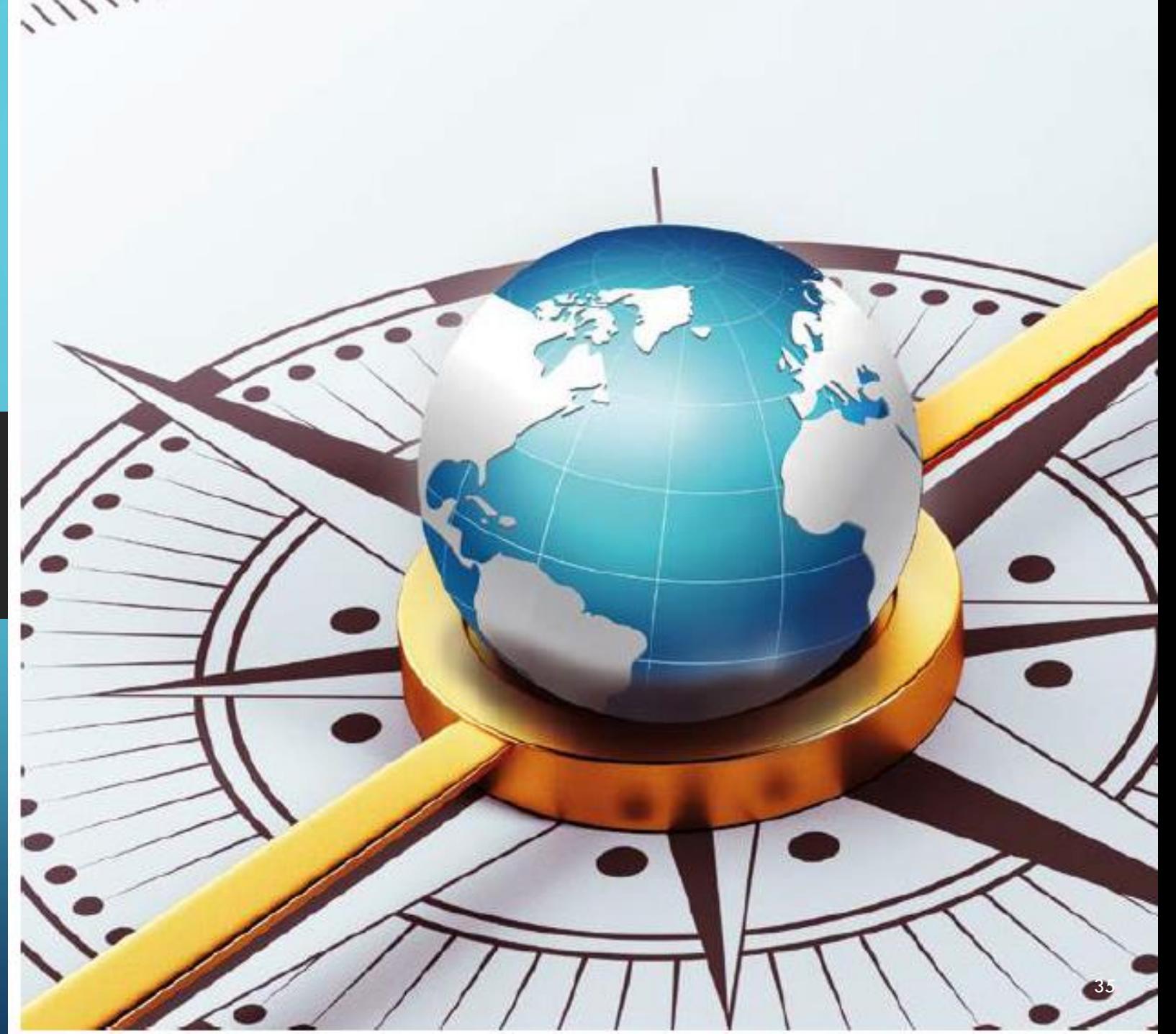

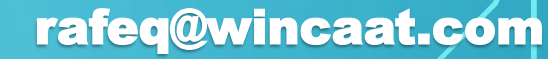

Questions? rafeq@wincaat.com sales@wincaat.com

Thank you!

Watch demo of specific functions of E2TALLY-SOFT: [Intro and Demo of Key Features of E2Tally-Soft -1](https://youtu.be/fzCTpeCOvOA) [Demo of Import2Tally Features of E2Tally-Soft-2](https://youtu.be/Vpyd7gUXzQI)